### **Zintegrowany System Zarządzania Biblioteką SOWA2/MARC21**

## **OBSŁUGA CZASOPISM**

Poznań 2011

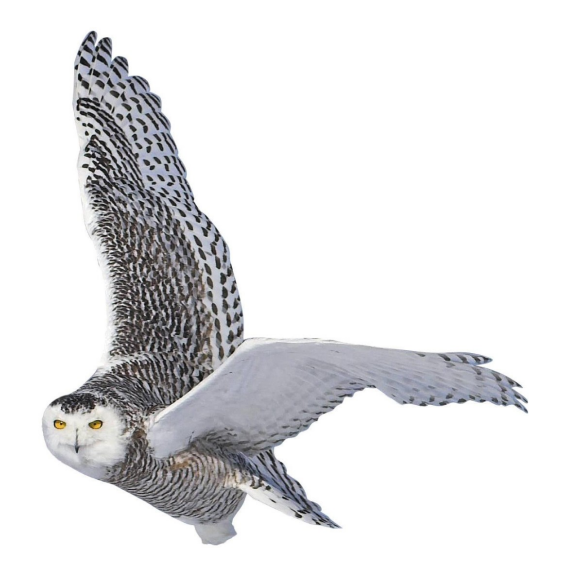

Opracowane przez zespół firmy SOKRATES-software

www.sokrates.pl  $\mathbf s$ o krate s $@$ s o krate s . $\mathbf p$ l tel.  $+48$  61 656 44 10

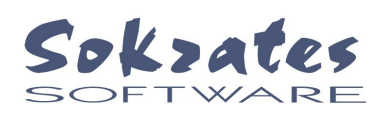

# Spis treści

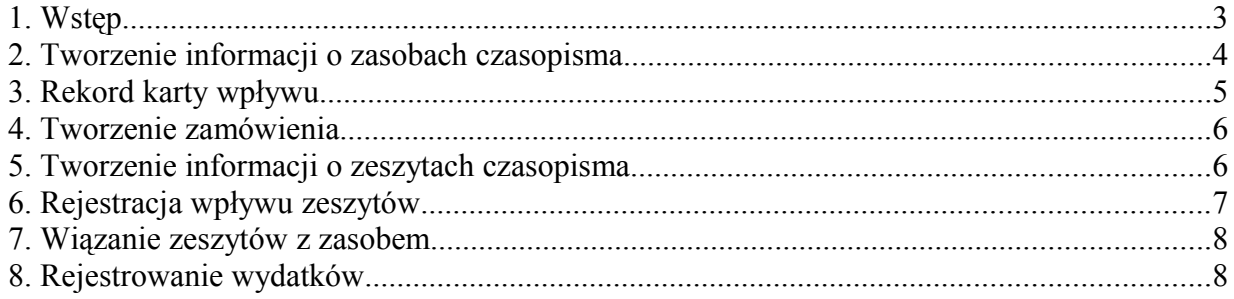

#### **1. Wstęp**

Obsługa czasopism w systemach SOWA2/MARC21 obejmuje następujące elementy:

- 1. katalogowanie czasopism (rekord MARC21 opisu bibliograficznego czasopisma)
- 2. tworzenie informacji o posiadanych zasobach czasopism (rekord MARC21 zasobu czasopisma)
- 3. tworzenie kart wpływu czasopisma
- 4. specyfikowanie prenumeraty (zamówienia)
- 5. tworzenie informacji o zeszytach czasopisma (w tym rejestracja wpływu)
- 6. wprowadzanie informacji o wydatkach związanych z prenumeratą

Strukturę informacji gromadzonych w systemie SOWA2/MARC21 ilustruje poniższy rysunek.

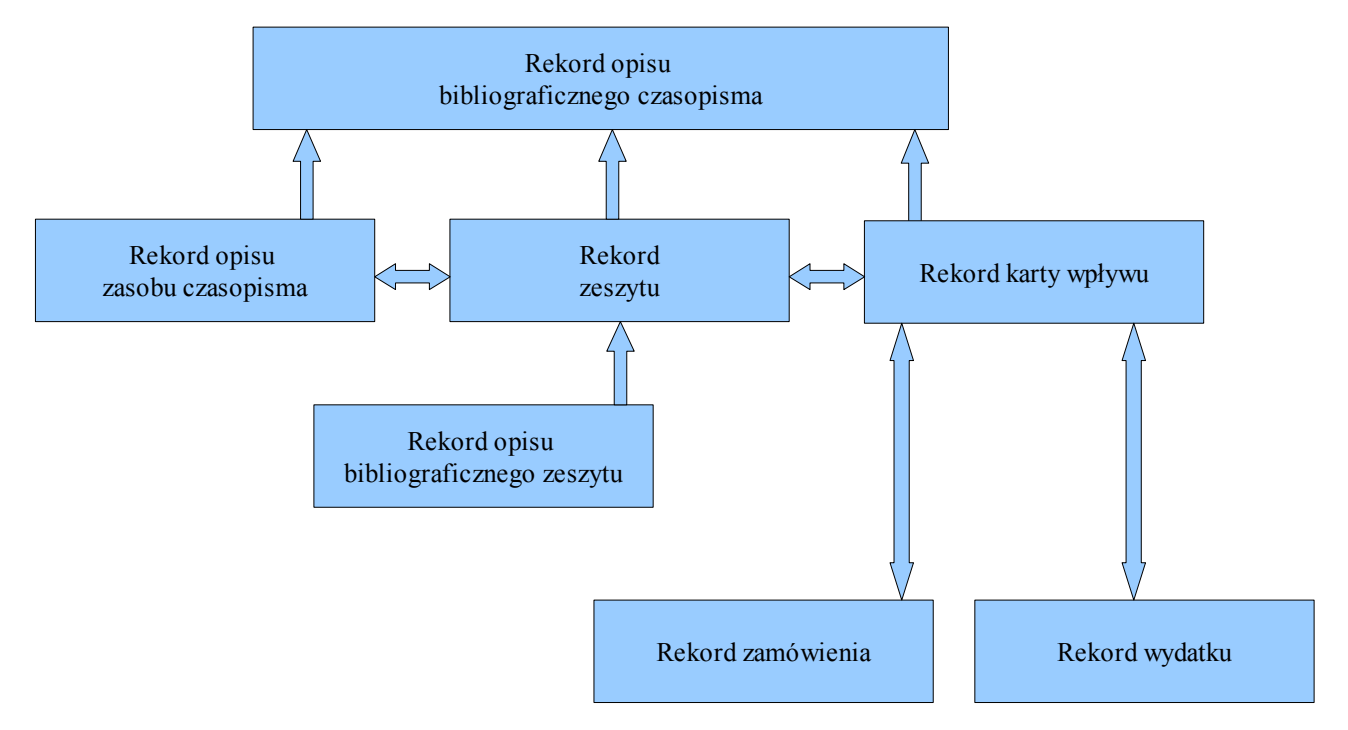

Na rysunku prostokąty reprezentują odpowiednie rodzaje rekordów systemu SOWA2/MARC21. Strzałki reprezentują powiązania między rekordami. Strzałki jednokierunkowe oznaczają, że z jednym rekordem (wskazanym przez strzałkę) może być związanych wiele rekordów.

W systemach SOWA2/MARC21 opisy bibliograficzne wszystkich materiałów bibliotecznych reprezentowane są odpowiednimi **rekordami MARC21**. Szczegółowe omówienie zasad tworzenia rekordów MARC21 wykracza poza ramy niniejszej dokumentacji, dlatego zakładamy, że czytelnik zapoznał sie z odpowiednimi podręcznikami, w szczególności np. "Format MARC21 rekordu bibliograficznego dla wydawnictwa ciągłego / Barbara Nałęcz ; Stowarzyszenie Bibliotekarzy Polskich, Centrum Formatów i Kartotek Haseł Wzorcowych Biblioteki Uniwersyteckiej w Warszawie. - Warszawa : Wydaw. SBP, 2001, - (Formaty, Kartoteki ; 10)". Systemy SOWA2/MARC21 implementują wszystkie pola standardu MARC<sub>21</sub>.

Wprowadzenie nowego rekordu MARC21 opisu bibliograficznego czasopisma następuje poprzez wybranie z menu poleceń **rekord – dodaj – rekord opisu bibliograficznego.**

#### **2. Tworzenie informacji o zasobach czasopisma**

W systemach SOWA2/MARC21 informacja o posiadanych zasobach czasopisma przechowywana jest w specjalnych **rekordach zasobu**. Rekord zasobu obejmuje poszczególne jednostki – wolumeny czasopisma powiązane zazwyczaj wspólną lokalizacją (miejscem przechowywania). Biblioteka może niezależnie kompletować dowolna liczbę egzemplarzy czasopisma, każdy z tak rozumianych kompletów reprezentowany będzie odrębnym rekordem zasobu. W systemach SOWA2/MARC21 każdy rekord zasobu przypisany jest zawsze do jednego rekordu bibliograficznego MARC21.

Oryginalna specyfikacja rekordu zasobu MARC21 jest bardzo rozbudowana, dlatego w systemach SOWA2/MARC21 wprowadziliśmy szereg ułatwień, których celem jest uproszczenie zasad wprowadzania danych. Korzystaliśmy tutaj z adaptacji formatu opublikowanej w "Format MARC21 rekordu zasobu / Ewa Chrzan, Andrzej Padziński ; Stowarzyszenie Bibliotekarzy Polskich, Centrum Formatów i Kartotek Haseł Wzorcowych Biblioteki Uniwersyteckiej w Warszawie. - Warszawa : Wydaw. SBP, 2001, - (Formaty, Kartoteki; 9)"

Pierwsze zaproponowane uproszczenie dotyczy posługiwania się przy opisie roczników jedynie polami opisu niesformalizowanego o etykietach 866, 867, 868 oraz polem egzemplarza zasobu o etykiecie 876. Przy wprowadzaniu danych pola te są pogrupowane w **sekcje** reprezentujące wystąpienia pól w opisie jednego rocznika czasopisma. Elementem wiążącym pola w sekcję jest podpole **^8** zawierające tzw. numer przyłączenia i sekwencyjny. Podpole to w systemach SOWA2/MARC21 jest wypełniane automatycznie przez system.

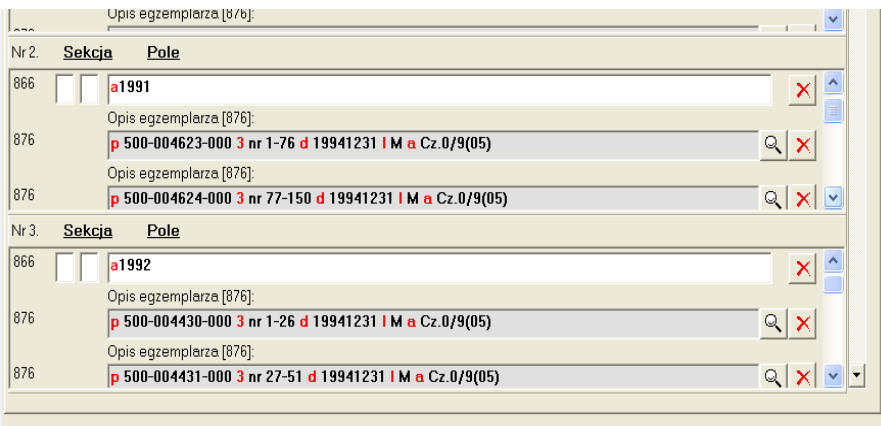

Na rysunku przedstawiony jest fragment formularza danych zasobu pewnego dziennika. Rocznik 1991 został podzielony na wolumeny obejmujące zeszyty 1-76, 77-150, ..., natomiast rocznik 1992 zawiera wolumeny z innym podziałem zeszytów, odpowiednio 1-26, 27-51 itd.

Użytkownik programu wypełnia odpowiednią sekcję poprzez dodawanie pól z menu **pole**. Za pomocą poleceń z menu sekcja użytkownik może "rozsunąć" listę sekcji w celu wprowadzenia kolejnego rocznika w odpowiedniej kolejności lub usunąć zawartość sekcji i równocześnie przesunąć pozostałe sekcji "w górę".

W szczególny sposób obsługiwane jest pole 876, reprezentujące jednostki inwentarzowe czasopisma. Pole edytuje się poprzez naciśnięcie przycisku "lupa". Na ekranie pojawia sie formularz jak na poniższym rysunku.

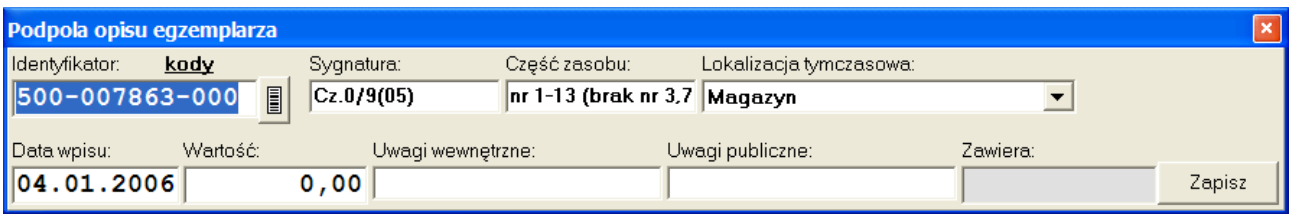

Pole **identyfikator** (tutaj podpole ^p) wykorzystywane jest w katalogach systemów SOWA do identyfikacji jednostki inwentarzowej. W przypadku wolumenu oprawnego można wydrukować etykietę z kodem kreskowym (przycisk z rysunkiem kodu kreskowego). W przypadku gdy rocznik obejmuje więcej niż jeden wolumen wypełnia sie pole **część zasobu** (podpole ^3), podając jakie zeszyty zawarte są w wolumenie.

Wprowadzenie nowego rekordu MARC21 zasobu następuje poprzez wybranie z menu poleceń **rekord – dodaj – rekord zasobu.**

#### **3. Rekord karty wpływu**

Rekord karty wpływu reprezentuje informacje o prenumeracie czasopisma w wybranym okresie czasu. Zazwyczaj tworzy się jeden rekord karty wpływu na rok kalendarzowy. Karta wpływu będzie wiązała z sobą zeszyty czasopisma ukazujące się w ramach prenumeraty. Nową kartę wpływu wprowadza się do systemu przez naciśnięcie ikony:

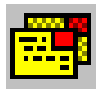

znajdującej się w "klatce" rekordu opisu bibliograficznego czasopisma lub poprzez polecenie **rekord – dodaj – rekord karty wpływu**.

Formularz karty wpływu przedstawia poniższy rysunek:

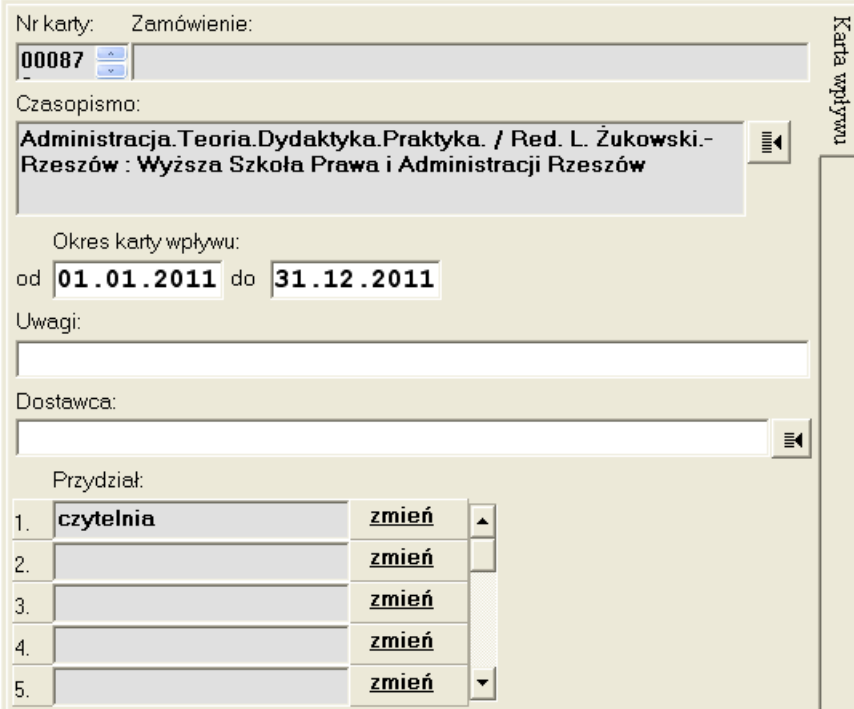

Każdy rekord karty wpływu powiązany jest z jednym rekordem MARC21 opisu bibliograficznego czasopisma.

Każdy wiersz listy **przydział** reprezentuje jeden egzemplarz prenumeraty danego tytułu, poszczególne egzemplarze rozróżniane są lokalizacją. Pole **nazwa dostawcy** można wypełniać przez wybieranie z listy wzorcowej.

#### **4. Tworzenie zamówienia**

Rekord zamówienia prenumeraty tworzy się na podstawie kart wpływu. Wprowadzenie nowego zamówienia następuje po wybraniu z menu głównego poleceń **rekord – dodaj dokument zamówienia**. Dane wprowadza się poprzez formularz pokazany poniżej.

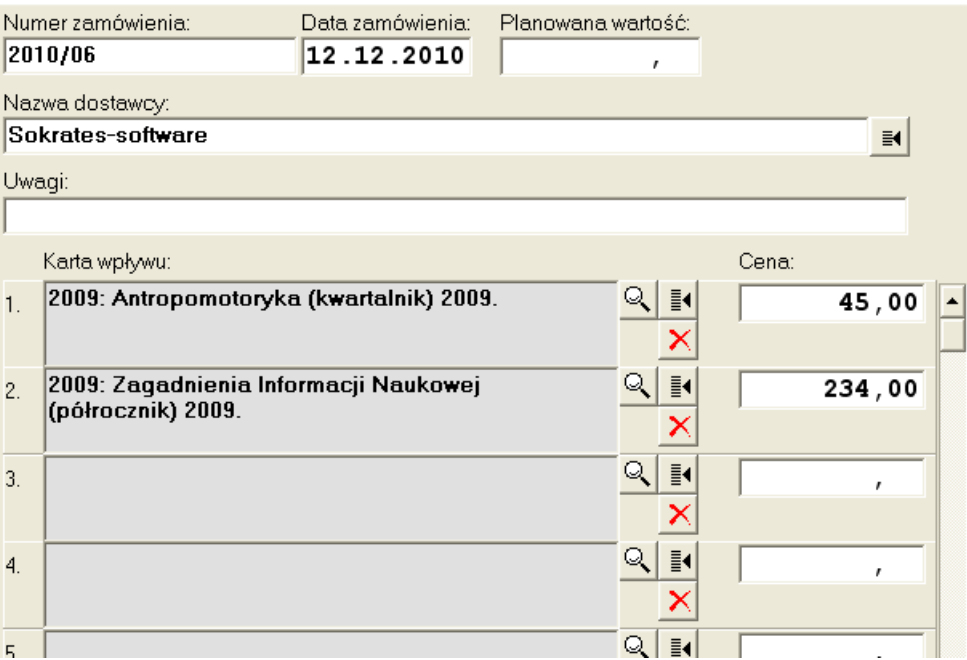

Rekord zawiera informacje umieszczone w nagłówku, z których kluczowym jest **numer zamówienia**, konstruowany wg zasad ewidencji dokumentów danej biblioteki. Pole **data zamówienia** pomaga w odszukiwaniu dokumentów w bazie. Pole **nazwa dostawcy** można wypełniać przez wybieranie z listy wzorcowej.

Kolejne pozycje specyfikacji prenumeraty wypełnia się poprzez użycie przycisku oznaczonego:

Na ekranie pojawia się okno przeglądania katalogu, w którym należy – przez podwójne kliknięcie - wskazać rekord karty wpływu czasopisma.

#### **5. Tworzenie informacji o zeszytach czasopisma**

Szczegółowa rejestracja wpływu czasopism wymaga posługiwania się reprezentacjami wszystkich zeszytów czasopisma. W systemach SOWA2/MARC21 wprowadzony został specjalny rodzaj **rekordu zeszytu**. Rekord zeszytu zawiera informacje specyficzne dla danego zeszytu takie jak rok ukazania się, numerację (ciągłą i w ramach roku), numer wolumenu wydawniczego itp. Na początku okresu prenumeraty tworzy się rekordy reprezentujące wszystkie planowane w danej karcie wpływu zeszyty.

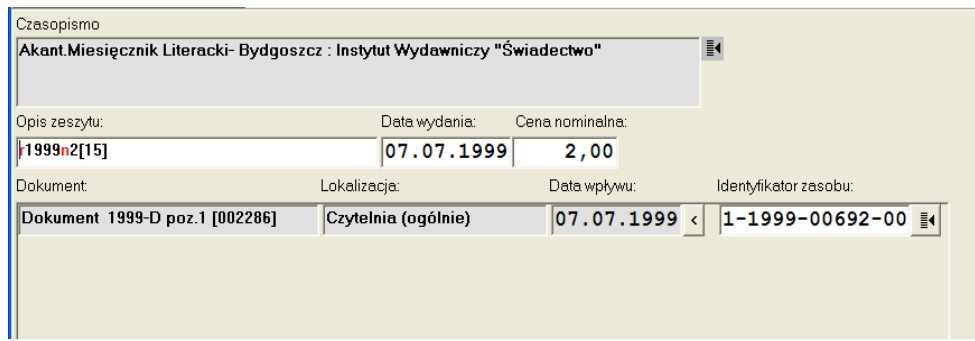

Wszystkie dane identyfikujące zeszyt umieszcza się w polu **opis zeszytu**, korzystając przy tym z następujących podpól (NP):

^r: rok wydania

^v: wolumen wydawniczy

^n: numer zeszytu w roku

^m: numer ciągły

^t: tytuł zeszytu

Zeszyty można wprowadzić poprzez wybranie z menu poleceń **rekord – dodaj – zeszyt czasopisma**, najczęściej jednak rekordy zeszytów generuje się grupowo, za pomocą polecenia **operacja – utwórz zeszyty.** 

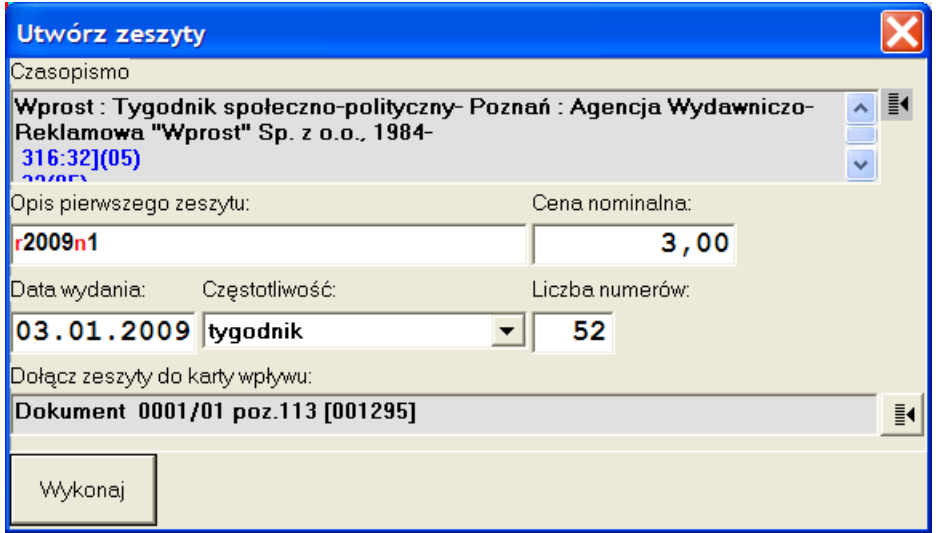

Przykładowe parametry operacji ilustrują wygenerowanie kompletu zeszytów tygodnika i równocześnie powiązanie ich ze wskazaną kartą wpływu. Podczas wykonywania operacji system automatycznie zwiększa podpola nru kolejnego i ciągłego oraz wprowadza daty wydania odpowiednio do podanej częstotliwości.

Operację utwórz zeszyty można wywołać bezpośrednio z "klatki" reprezentującej rekord bibliograficzny czasopisma lub karty wpływu. Służy do tego ikona:

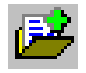

#### **6. Rejestracja wpływu zeszytów**

W celu zarejestrowania wpływu zeszytu należy odszukać odpowiedni rekord zeszytu i

wprowadzić datę wpływu. W celu szybkiego odszukania zeszytu najlepiej jest wybrać zakładkę "tytuł", w której łatwo jest odszukać rekord bibliograficzny czasopisma. Po naciśnięciu ikony:

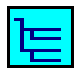

*(Uwaga: kolor niebieski)*

na ekranie powinna pojawić się lista zeszytów, które jeszcze nie wpłynęły. Należy teraz wskazać odpowiedni zeszyt i otworzyć rekord poleceniem **rekord – otwórz**. Teraz można wprowadzić odpowiednią datę wpływu; przycisk oznaczony "<" wprowadza datę bieżącą.

W analizie wpływających zeszytów pomagają zestawienia **wpływające zeszyty** oraz **brakujące zeszyty**.

#### **7. Wiązanie zeszytów z zasobem**

Rekordy zeszytów powinny zostać przypisane do odpowiednich jednostek inwentarzowych (wolumenów). Przypisanie polega na odszukaniu odpowiedniego rekordu zeszytu i wprowadzeniu identyfikatora wolumenu. W celu szybkiego odszukania zeszytu najlepiej jest wybrać zakładkę "tytuł", w której łatwo jest odszukać rekord bibliograficzny czasopisma. Po naciśnięciu ikony:

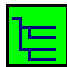

*(Uwaga: kolor zielony)*

na ekranie powinna pojawić się lista zeszytów, które wpłynęły ale jeszcze nie są powiązane z zasobem. Należy teraz wskazać odpowiedni zeszyt i otworzyć rekord poleceniem **rekord – otwórz**. Teraz można wprowadzić odpowiedni identyfikator wolumenu. Można skorzystać z przycisku:

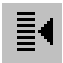

którego użycie powoduje wyświetlenie listy identyfikatorów z rekordu zasobu.

#### **8. Rejestrowanie wydatków**

Informacje o wydatkach związane z zakupem czasopism wprowadza się na podstawie dokumentów zakupu (faktur). Wprowadzenie informacji o wydatku następuje po wybraniu z menu głównego poleceń **rekord, dodaj, specyfikacja wydatku**. Dane wprowadza się poprzez formularz pokazany poniżej.

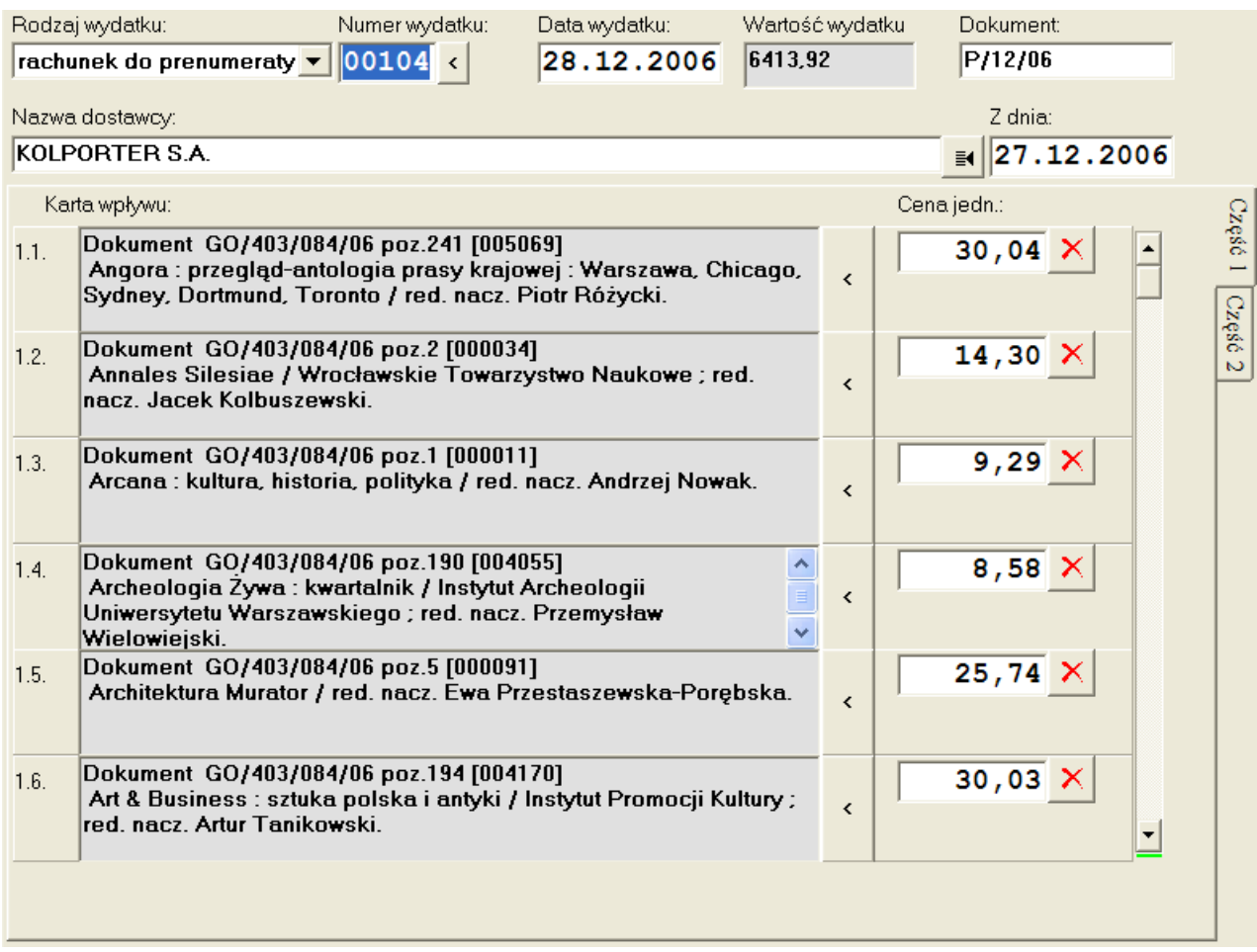

W sytuacji, gdy specyfikacja wydatku odpowiada zamówieniu użytkownik może wprowadzić wydatek podając numer zamówienia, poprzez polecenie **operacja – utwórz nowy wydatek.**